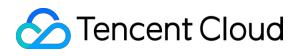

# **TencentDB for MySQL**

# **Database Audit Product Documentation**

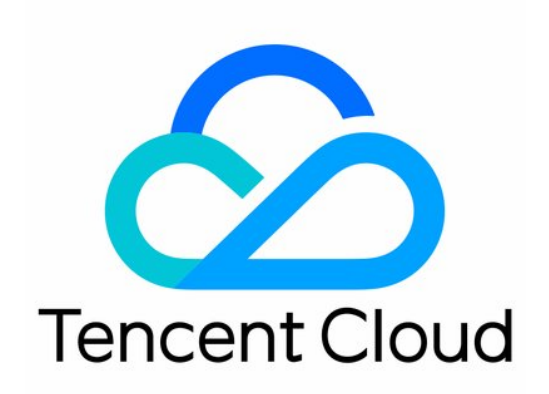

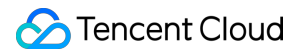

#### Copyright Notice

©2013-2024 Tencent Cloud. All rights reserved.

Copyright in this document is exclusively owned by Tencent Cloud. You must not reproduce, modify, copy or distribute in any way, in whole or in part, the contents of this document without Tencent Cloud's the prior written consent.

Trademark Notice

### **C** Tencent Cloud

All trademarks associated with Tencent Cloud and its services are owned by Tencent Cloud Computing (Beijing) Company Limited and its affiliated companies. Trademarks of third parties referred to in this document are owned by their respective proprietors.

#### Service Statement

This document is intended to provide users with general information about Tencent Cloud's products and services only and does not form part of Tencent Cloud's terms and conditions. Tencent Cloud's products or services are subject to change. Specific products and services and the standards applicable to them are exclusively provided for in Tencent Cloud's applicable terms and conditions.

### **Contents**

### [Database](#page-3-0) Audit

**[Overview](#page-3-1)** 

Viewing Audit [Instance](#page-6-0) List

[Enabling](#page-9-0) Audit Service

[Viewing](#page-14-0) Audit Log

[Configuring](#page-21-0) Post-Event Alarms

[Modifying](#page-31-0) Audit Rule

[Modifying](#page-33-0) Audit Services

[Disabling](#page-37-0) Audit Service

Audit Rule [Template](#page-38-0)

Viewing Rule [Template](#page-38-1) List

Creating Rule [Template](#page-41-0)

[Modifying](#page-45-0) Rule Template

Deleting Rule [Template](#page-49-0)

SQL Audit Rule [\(Legacy\)](#page-50-0)

[Viewing](#page-52-0) Audit Task

[Authorizing](#page-53-0) Sub-User to Use Database Audit

## <span id="page-3-1"></span><span id="page-3-0"></span>Database Audit **Overview**

Last updated:2023-11-28 19:16:36

Database audit is a professional, efficient, and comprehensive database audit service independently developed by Tencent Cloud for monitoring database security in real time. It can record the activities of TencentDB instances in real time, manage the compliance of database operations with fine-grained audit, and alert risky database behaviors. TencentDB for MySQL provides database audit capabilities to help you record accesses to databases and executions of SQL statements, so you can manage risks and improve the database security. In addition, it allows you to customize frequent and infrequent access storage types to greatly reduce the costs of database audit. The database auditing feature supports post-event alerts, allowing for the configuration of high, medium, and low risk event alert strategies. Audit logs that match these strategies can send alert notifications to associated users. Concurrently, within Tencent Cloud's observable platform, one can view alert history, manage alert strategies (including alert toggles), and suppress alerts. This aids enterprises in promptly receiving relevant alert notifications and accurately pinpointing the audit logs that triggered the issue.

### Use Cases

### **Audit risks**

Difficulty in tracing and locating security breaches due to incomplete audit logs. Inability to meet the requirements defined by China's Cybersecurity Classified Protection Certification (Level 3). Inability to meet the requirements defined by industry-specific information security compliance documents.

### **Administrative risks**

Business system security risks caused by faulty, non-compliant, and unauthorized operations of technical personnel. Faulty and malicious operations and tampering by third-party development and maintenance personnel. Excessive permissions granted to the super admin, which cannot be audited and monitored.

### **Technical challenges**

Database system SQL injections that maliciously pull data from databases and tables. Inability to troubleshoot the sudden increase of database requests that are not slow queries.

## Product Billing

Database audit is billed by the stored log size for every clock-hour, and usage duration shorter than one hour will be calculated as one hour.

For detailed pricing, see [Database](https://www.tencentcloud.com/document/product/236/52083) Audit Billing Overview.

## Supported Versions

TencentDB for MySQL audit is supported for two-node and three-node instances on MySQL 5.6 20180101 or above, MySQL 5.7 20190429 or above, and MySQL 8.0 20210330 or above.

## Advantages

### **Full audit**

Database Audit fully records the accesses to databases and executions of SQL statements to meet your audit requirements and ensure database security as much as possible.

### **Rule-based audit**

Rule-based audit records access requests to the database and SQL statement executions according to the custom audit rule.

### **Efficient audit**

Different from non-embedded audit mode, Database Audit records TencentDB operations through the embedded database kernel plugin, which makes the records more accurate.

### **Long-term retention**

Database Audit allows you to retain logs persistently according to your business needs to meet regulatory compliance requirements.

### **Architecture characteristics**

Database audit adopts the multi-point deployment architecture to guarantee the service availability. It records logs in a streaming manner to prevent tampering and retains them in multiple copies to ensure the data reliability.

## Data Security

### **Data integrity during collection**

Database audit in TencentDB for MySQL is implemented based on the kernel plugin of MySQL. The execution of each SQL statement will undergo a complete process from connection, parsing, analysis, rewrite, and optimization to execution, return, audit, and release. After database audit is enabled and connected to the TencentDB for MySQL server, each SQL statement will be audited during execution. If audit fails, the statement was not executed successfully. If a statement is executed successfully, it will definitely be successfully audited. A SQL request connection will be released only after audit, which guarantees the integrity of the collected data.

### **Data reliability during collection**

Database audit in TencentDB for MySQL captures data synchronously from MySQL's own execution layer instead of capturing data asynchronously. Therefore, the audited SQL statements and the SQL statements executed in TencentDB for MySQL are synced in real time and consistent with each other. This ensures that the captured data is always correct, guaranteeing the reliability of the collected data.

### **Data tampering protection**

The audit control system has a behavior monitoring mechanism. When someone exploits a vulnerability to launch attacks, vulnerability scan can monitor intrusions in real time by capturing relevant session information and sending alarms. When someone manipulates the audit data, all access requests will be logged for you to check which user accesses the data from which source IP address and thus discover high-risk access operations in time. The database audit service also supports account/role-based authentication, so that different data read/write permissions can be granted to users with different roles, which solves problems caused by account sharing. When someone performs a high-risk operation, a tampering alarm will be triggered in real time for prompt risk discovery, analysis, tracking, and prevention.

#### **Data integrity during transfer**

When audit data is processed at the transfer linkage layer after being collected, it will be verified in multiple dimensions, including cyclic redundancy check (CRC), globally unique ID check, linkage MQ redundancy check, and Flink-based stream processing, guaranteeing the data integrity during transfer.

#### **Data integrity during storage**

The database audit system encrypts the stored audit log files, so that only users with the encryption certificate access can view audit logs. This effectively prevents internal data leaks caused by plaintext storage and data thefts by highprivileged users, fundamentally eliminating the risks of audit the data leakage and guaranteeing the integrity of the stored data.

## <span id="page-6-0"></span>Viewing Audit Instance List

Last updated:2023-11-28 19:21:28

This document describes how to view the audit instance list as well as fields and executable operations in the list.

## Audit instance list tab

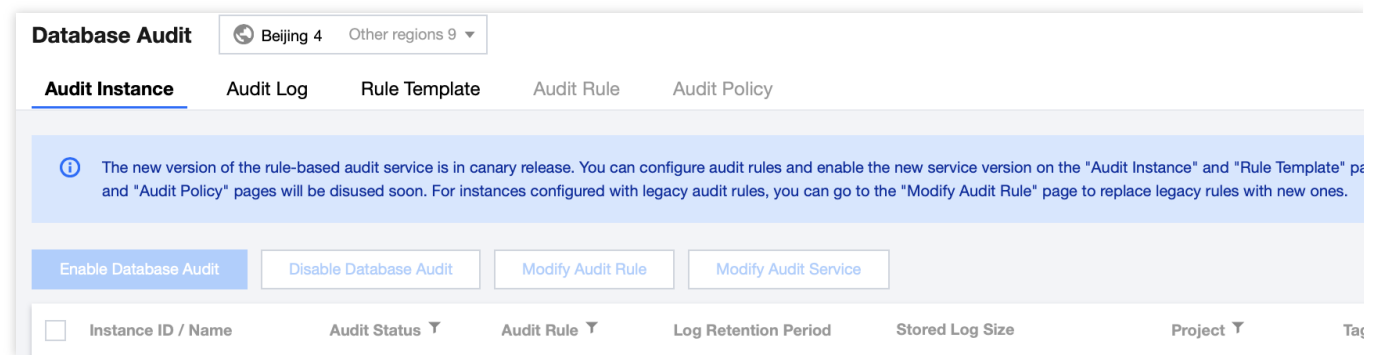

## Viewing the audit instance list

1. Log in to the [TencentDB](https://console.tencentcloud.com/cdb/instance) for MySQL console.

2. On the left sidebar, click **Database Audit**.

3. You will be redirected to the **Database Audit** > **Audit Instance** tab by default.

4. On the **Audit Instance** tab, you can view the list of tools (for quickly filtering instances, refreshing the tab, and

downloading the list information), feature operations, and instance list fields.

### **Tool list**

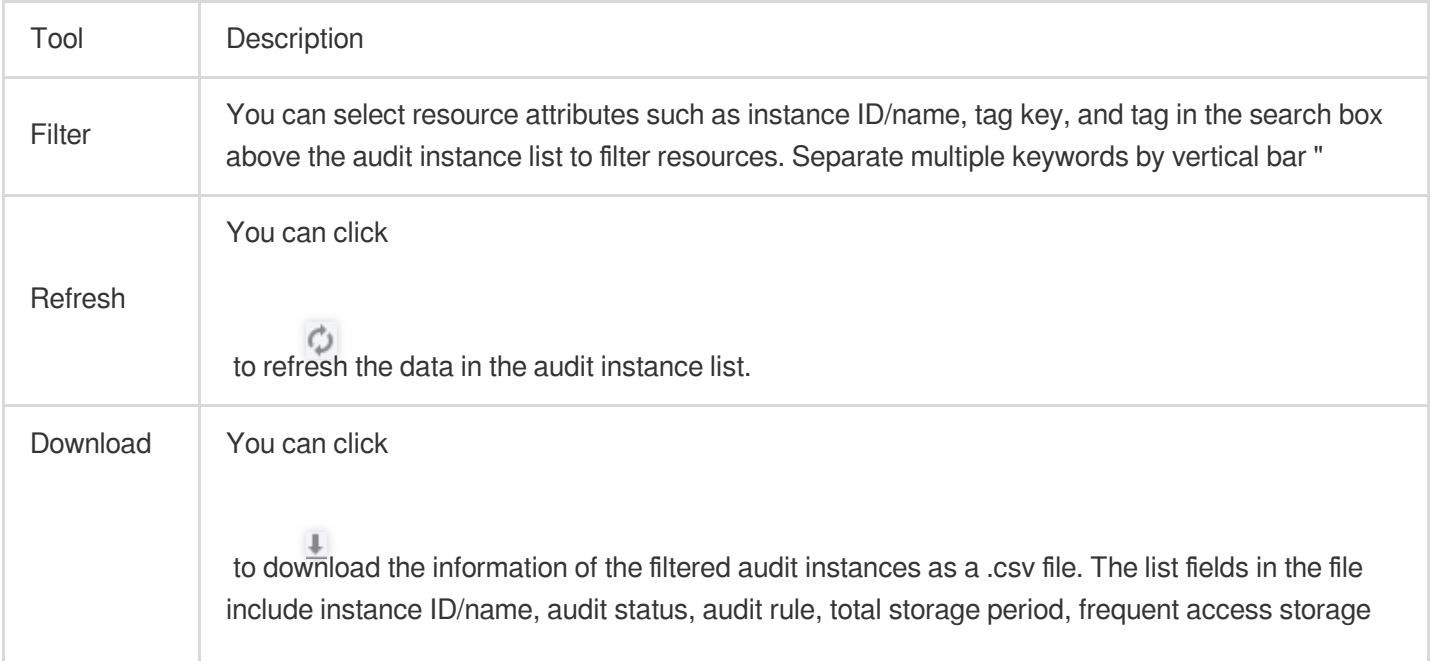

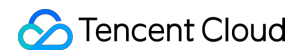

period, infrequent access storage period, total storage size, frequent access storage size, infrequent access storage size, project, tag, enablement time, and remarks.

### **Relevant feature operations**

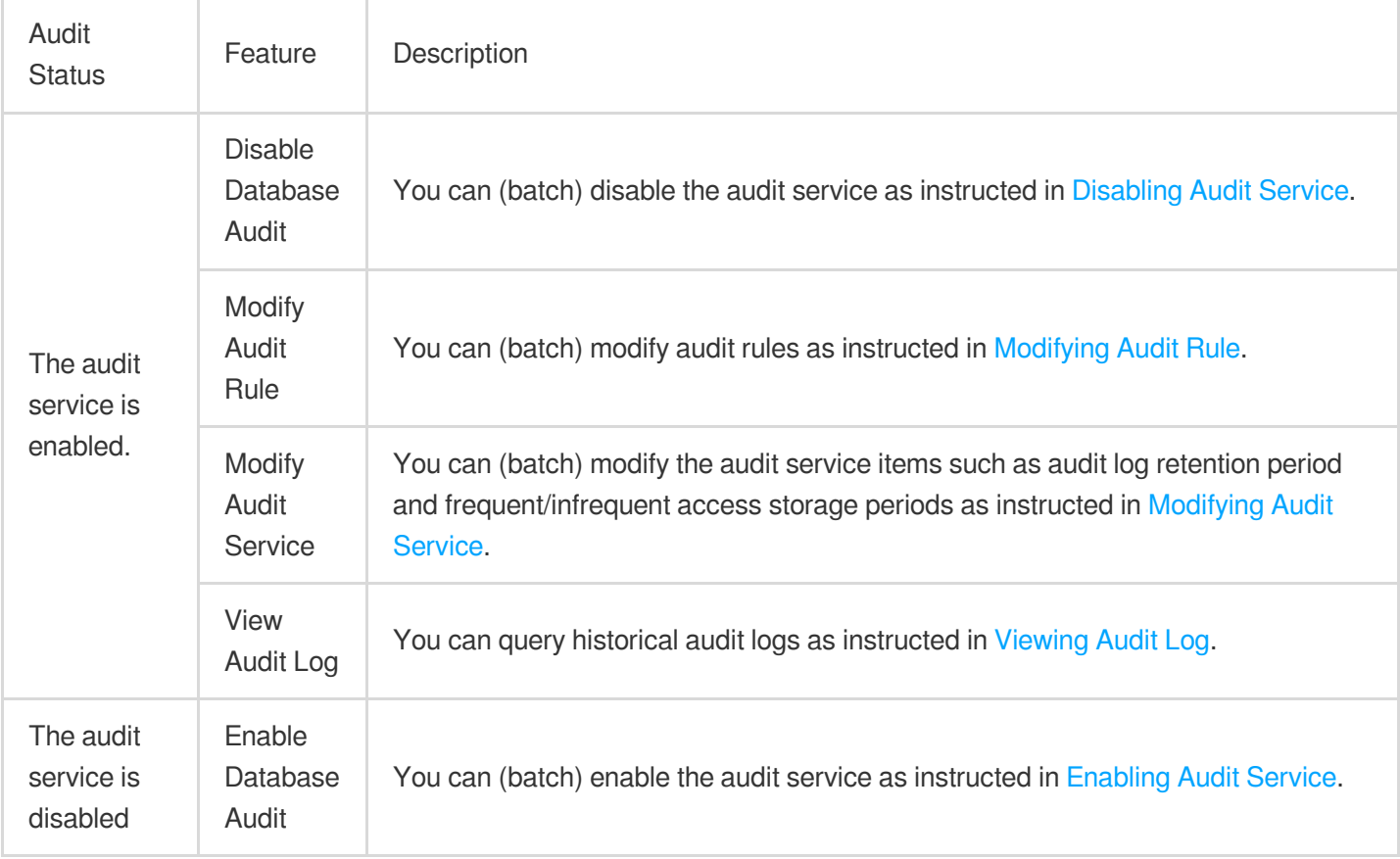

### **Fields in the audit instance list**

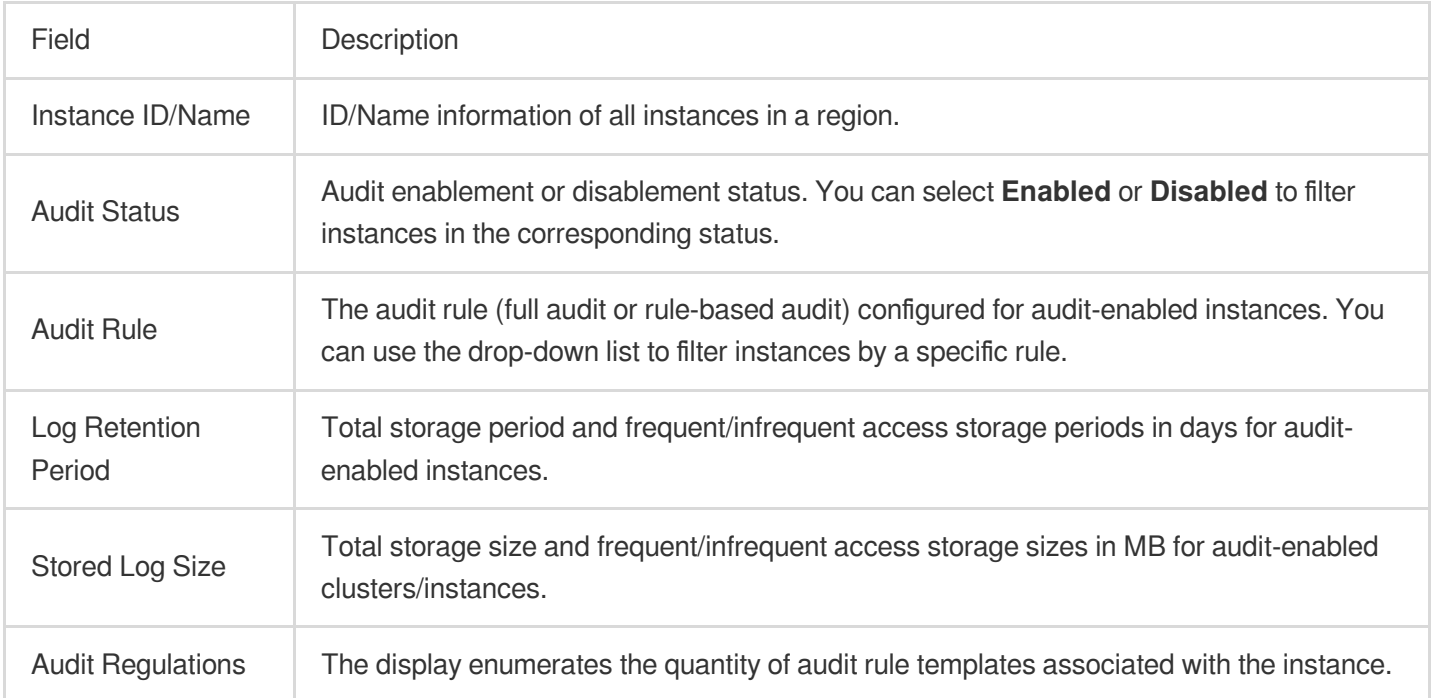

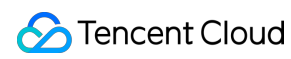

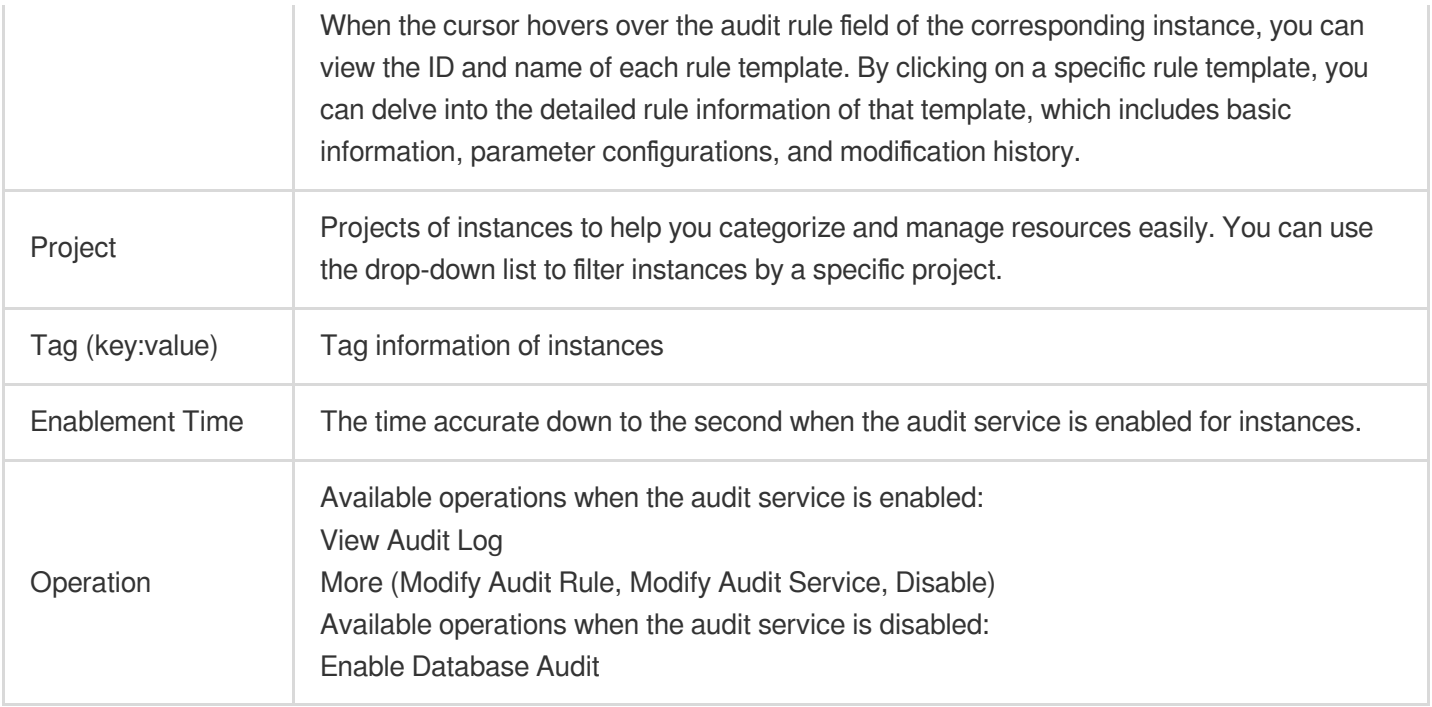

## <span id="page-9-0"></span>Enabling Audit Service

Last updated: 2023-11-28 19:28:15

Tencent Cloud provides database audit capabilities for TencentDB for MySQL, which can record accesses to databases and executions of SQL statements to help you manage risks and improve the database security. **Note**

TencentDB for MySQL supports database audit feature in the following versions: MySQL 5.6 20180101 and later, MySQL 5.7 20190429 and later, MySQL 8.0 20210330 and later on two-node and three-node architectures. However, this feature is currently unavailable on MySQL 5.5 and TencentDB for MySQL instances on single-node architecture.

## **Prerequisite**

You have created a MySQL instance. For more information, see Creating MySQL [Instance.](https://www.tencentcloud.com/document/product/236/37785)

To utilize the rule audit feature, please submit a [service](https://console.tencentcloud.com/workorder/category) ticket.

The event alarm function is currently only available in Beijing, Shanghai, Guangzhou, Chengdu, and Singapore regions. To use it, please submit a [service](https://console.tencentcloud.com/workorder/category) ticket.

For instances with a full audit type, if you [need to set risk levels and alarm strategies for audit logs, please](https://console.tencentcloud.com/workorder/category) submit a service ticket.

## **Directions**

- 1. Log in to the [TencentDB](https://console.tencentcloud.com/dls/mysql) for MySQL console.
- 2. On the left sidebar, click **Database Audit**.
- 3. Select a region at the top, click the **Audit Instance** tab, and click **Disabled** to filter audit-disabled instances.

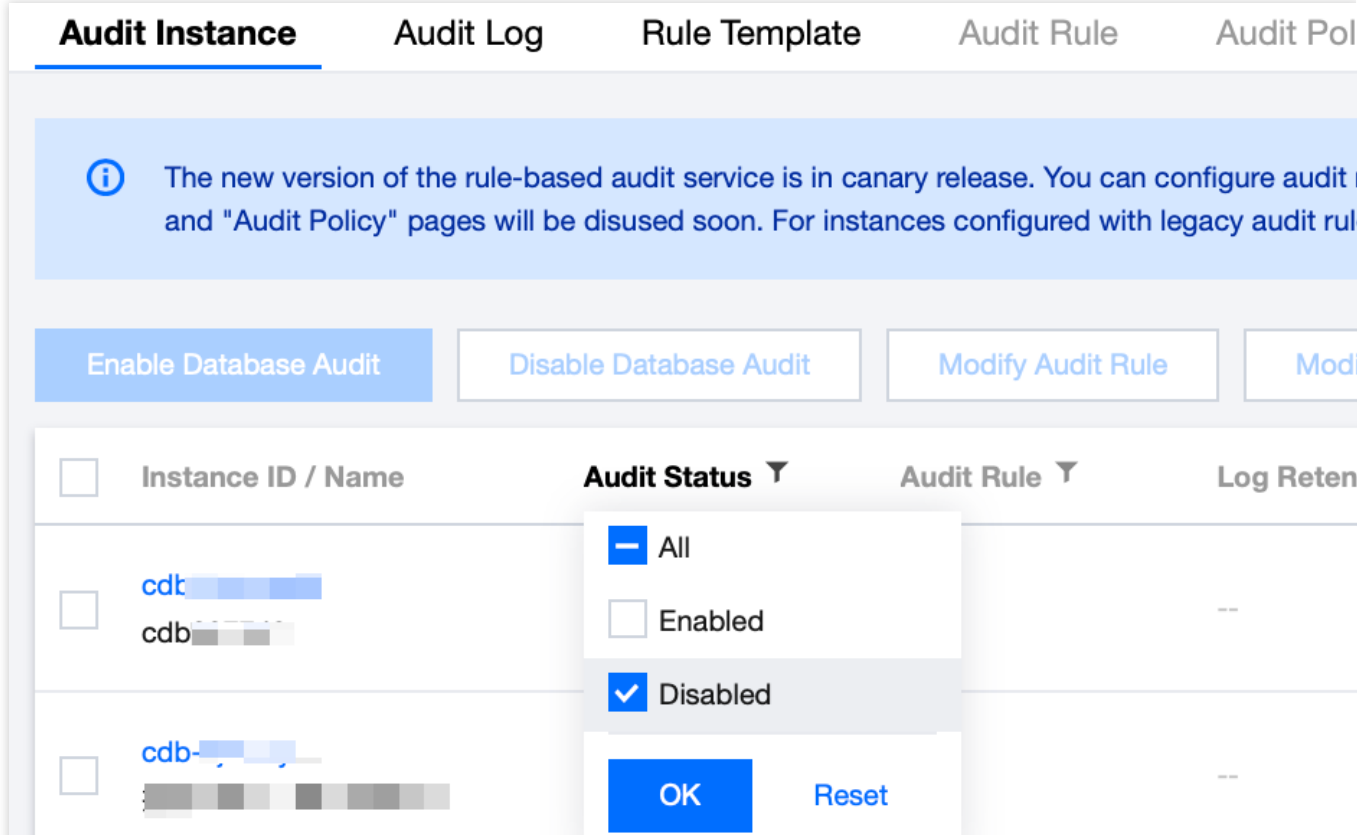

4. Find the target instance in the audit instance list, or search for it by resource attribute in the search box, and click **Enable Database Audit** in the **Operation** column.

#### **Note**

You can batch enable the audit service for multiple target instances by selecting them in the audit instance list and clicking **Enable Database Audit** above the list.

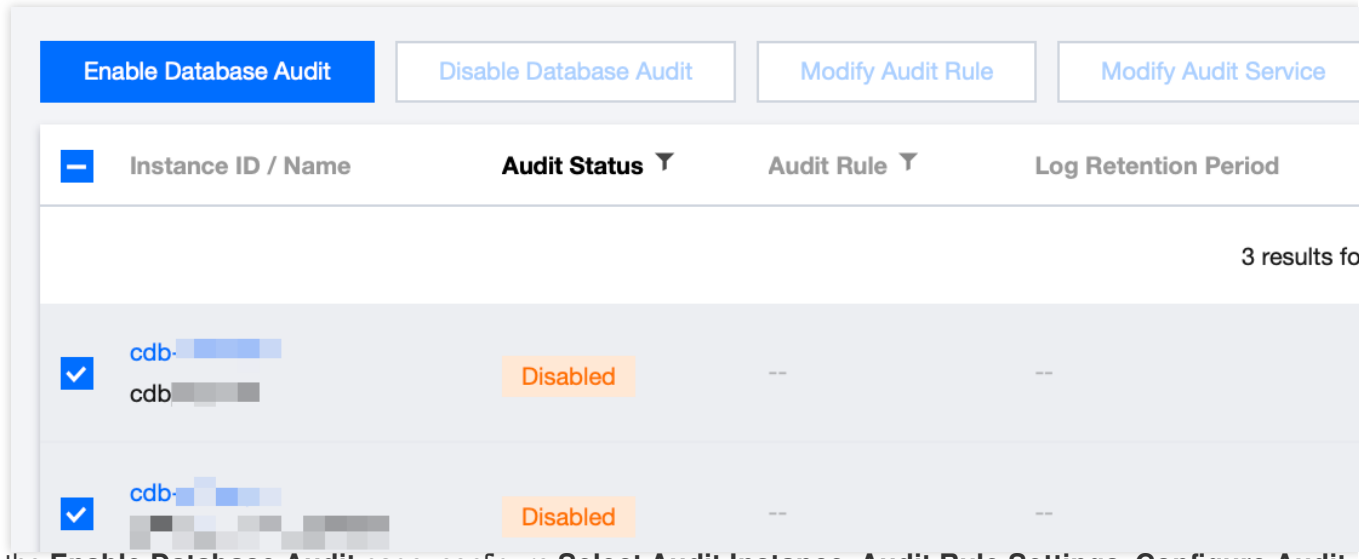

5. On the **Enable Database Audit** page, configure **Select Audit Instance**, **Audit Rule Settings**, **Configure Audit**, read and indicate your consent to the **Tencent Cloud Terms of Service**, and click **OK**.

### 5.1 **Audit instance selection**

In the **Select Audit Instance** section, all instances selected in **step 4** are selected by default. You can select other or more target instances in this window or search for target instances by instance ID/name in the search box. Then, set the audit rule.

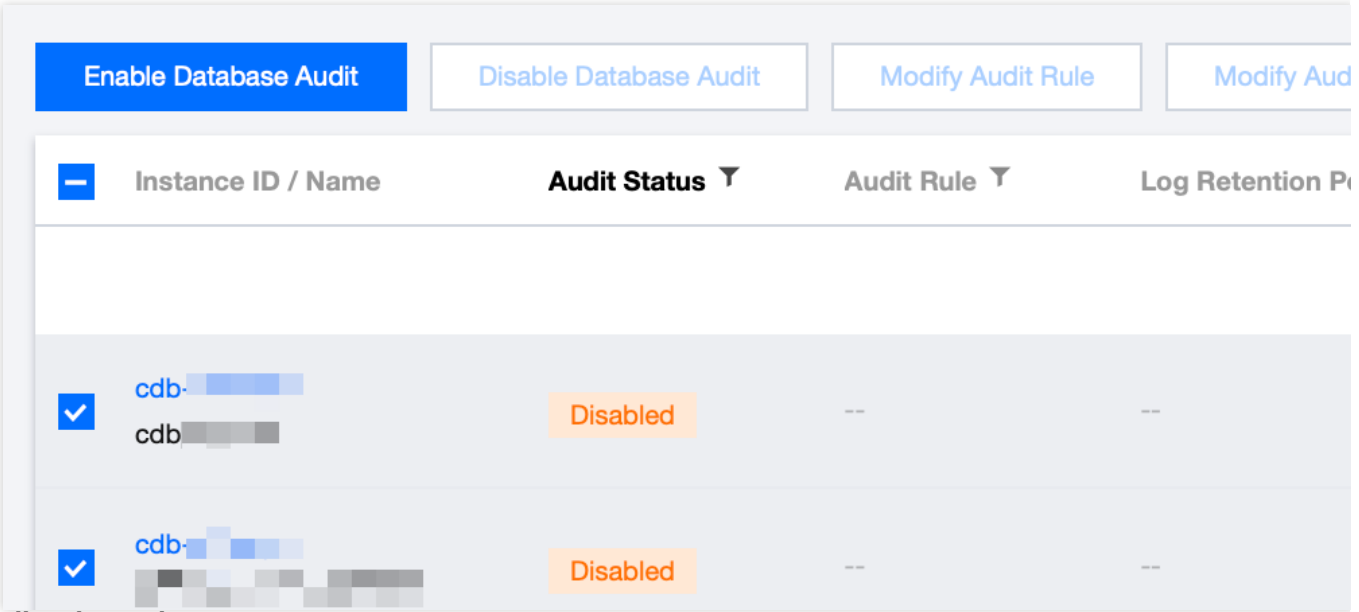

#### 5.2 **Audit rule settings**

In the **Audit Rule Settings** section, select **Full Audit** or **Rule-Based Audit**. Their differences are as detailed below:

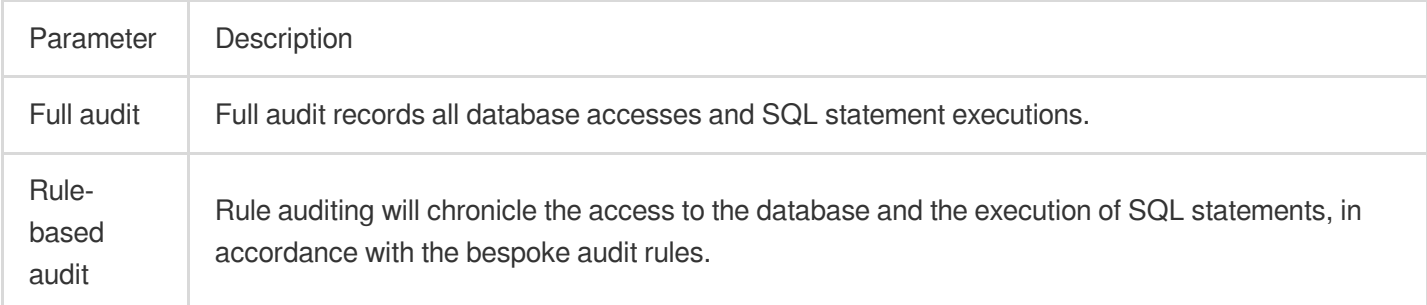

When the audit type is set to full audit

, there are two actual operational scenarios in the console, for which you may refer to the corresponding procedures.

Example One: Unutilized Risk Level and Alert Strategy

Example Two: Utilized Risk Level and Alert Strategy

After selecting Full Audit as the audit type, you can directly proceed to the Audit Service [Configuration](https://www.tencentcloud.com/document/product/236/52086#sjfwsz) step.

5.2.1 Choose from existing rule templates or decide to create a new rule template. For detailed steps on creating a new template, please refer to Creating Rule [Templates.](https://www.tencentcloud.com/document/product/236/56100)

5.2.2 After completing the rule template configuration, proceed to the Audit Service [Configuration](https://www.tencentcloud.com/document/product/236/52086#sjfwsz) step.

#### **Note:**

You may apply up to five rule templates, and the relationship between different rule templates is of 'or' nature.

The rule templates are intended for instances with 'Full Audit' type, serving the sole purpose of assigning risk levels and alert policies to audit logs that match the rules of the template. The audit logs that do not match the rules will still be preserved.

If you select **Rule-Based Audit**, you need to select **Create rule** or **Select from rule templates**. If you select an existing rule from rule templates, you can directly configure audit. If there are no appropriate rule templates, you can create a new one, refresh the page, and select it. For detailed directions, see Creating Rule [Template](https://www.tencentcloud.com/document/product/236/56100).

#### **Note**

You may apply up to five rule templates, with the relationship between different rule templates being "or". Rule templates are targeted at instances with the audit type of "rule audit". They are used for retaining audit logs that hit the template rules, setting risk levels, and establishing alarm strategies. Audit logs that do not hit the rule content are no longer retained.

### 5.3

#### **Audit service settings**

In the **Configure Audit** section, set **Log Retention Period**, **Frequent Access Storage Period**, and **Infrequent Access Storage Period**, read and indicate your content to the **Tencent Cloud Terms of Service**, and click **OK**.

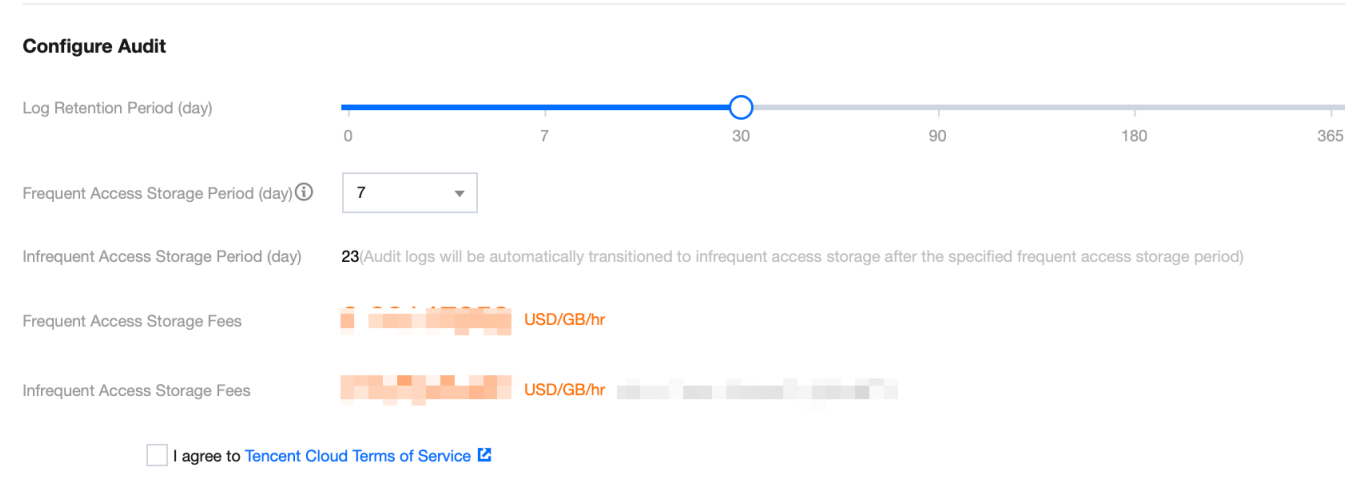

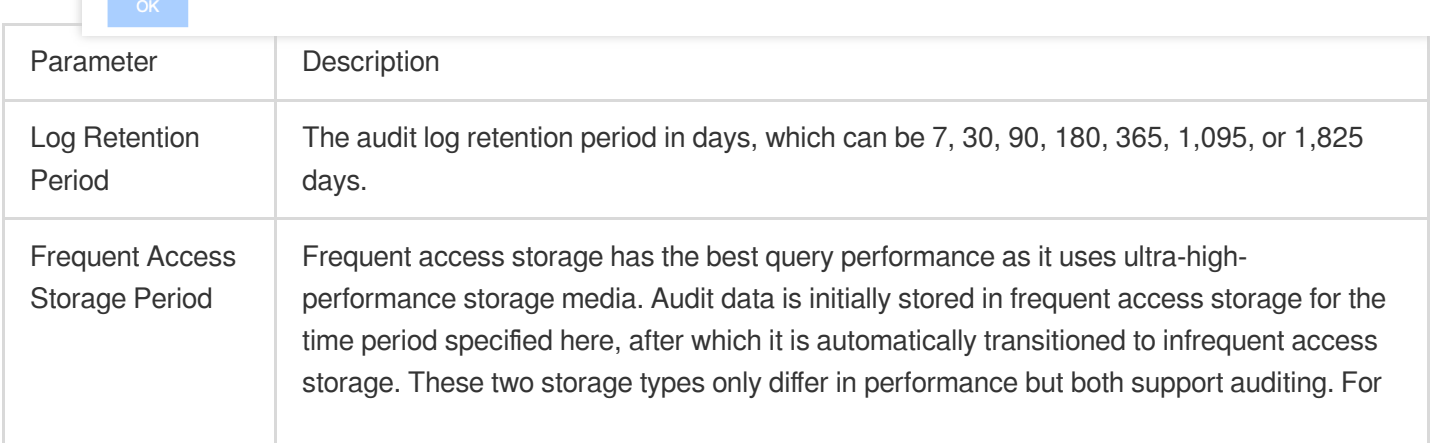

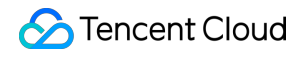

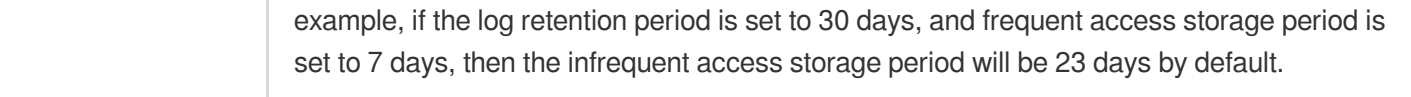

## <span id="page-14-0"></span>Viewing Audit Log

Last updated: 2023-11-28 19:32:05

This document describes how to view database audit logs and their list field.

### **Note**

A new version of the audit log page was released on July 12, 2023. The new version added a new audit log search field "Scanned Rows". For existing audit logs before this release date, the data in this field will be displayed as "-", and the corresponding downloaded files and APIs will be displayed as "-1".

The units of the audit log fields "Execution Time" and "CPU Time" in the console and downloaded audit log files are all adjusted to microseconds.

When searching audit logs, the character used to separate multiple search items is changed from **comma** to **line break**.

## **Prerequisite**

You have enabled the audit service. For more information, see [Enabling](https://www.tencentcloud.com/document/product/236/52086) Audit Service.

## Viewing Audit Log

### **Note**

The audit log display time is down to milliseconds, facilitating more precise sorting and problem analysis of SQL commands.

1. Log in to the [TencentDB](https://console.tencentcloud.com/dls/mysql) for MySQL console.

2. On the left sidebar, click **Database Audit**.

3. Select **Region** at the top, click **Audit Instance** tab, click **Audit Status**, and click **Enabled** to filter the auditenabled instances.

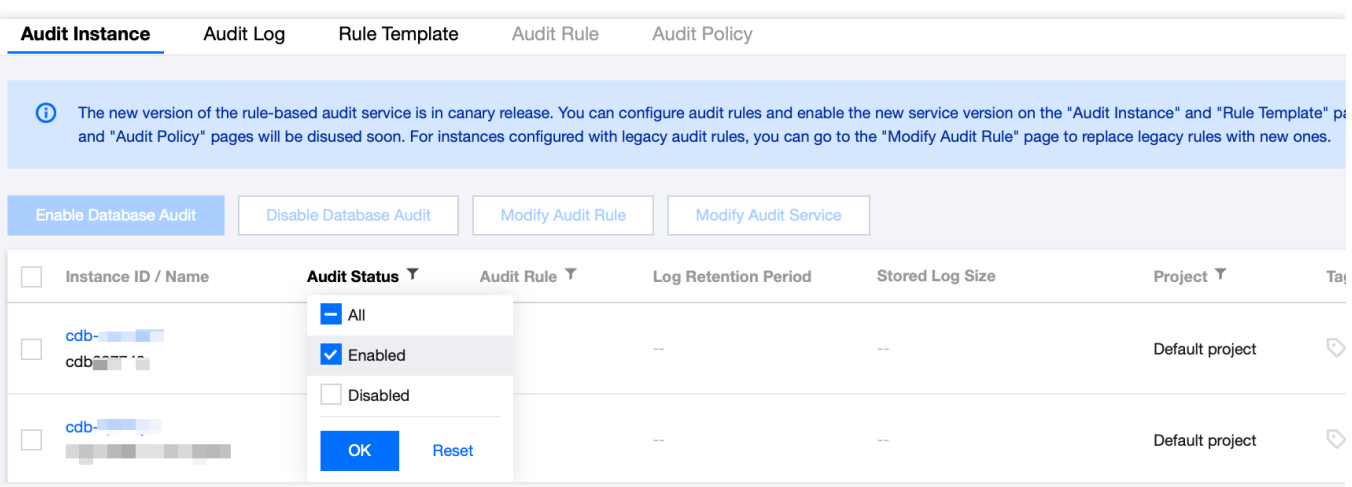

4. Find the target instance in the **Audit Instance** list, or search for it by resource attribute in the search box, and click **View Audit Log** in the **Operation** column to enter the **Audit Log** tab and view logs.

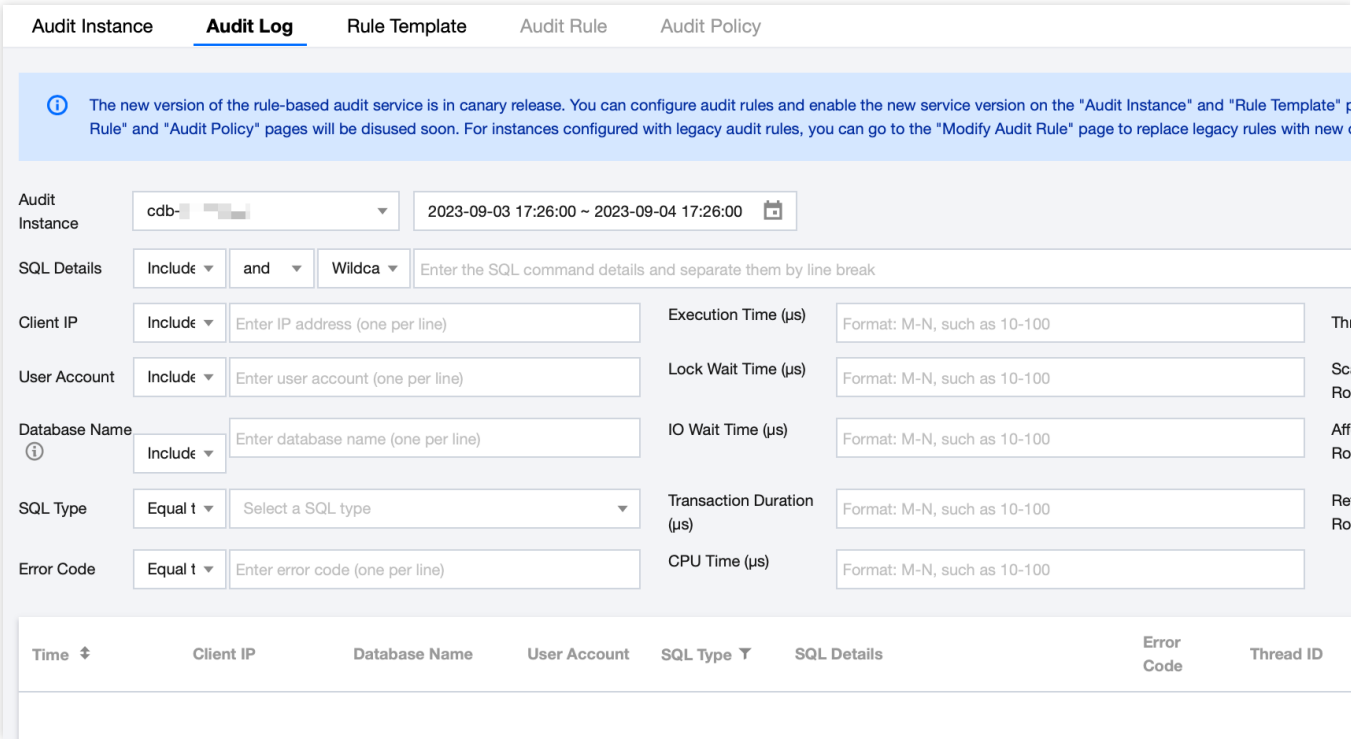

### **Tool list**

In the **audit instance filter box**, you can choose to switch to other audit instances that have enabled the audit service.

Click the **time box** and select a time period to view the audit logs in the selected time period.

**Note**

### **S** Tencent Cloud

You can select any time period with data for search. Up to the first 60,000 eligible records can be displayed. In the **search box**, select search items (SQL details, client IP, user account, database name, SQL type, error code, execution time (μs), lock wait time (μs), IO wait time (μs), transaction duration (μs), CPU time (μs), thread ID, scanned rows, affected rows, returned rows, etc.) to search, and you can view relevant audit results. Multiple search items are separated by line break.

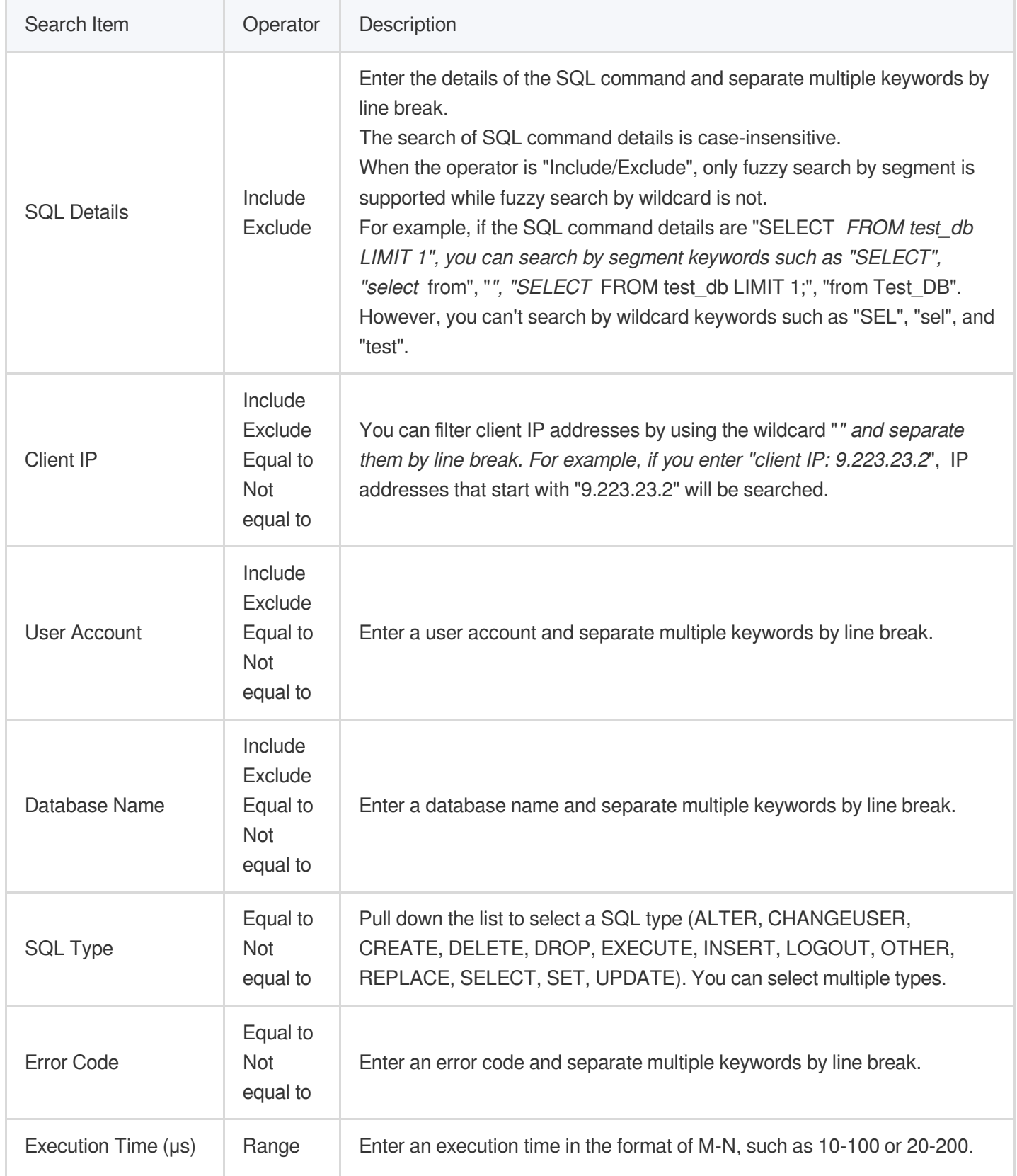

![](_page_17_Picture_1.jpeg)

![](_page_17_Picture_475.jpeg)

### **Log list**

In the **SQL Type** drop-down list, you can select multiple SQL types for filtering.

The **Returned Rows** field represents the specific number of rows returned by executing the SQL command, which is mainly used to determine the impact of SELECT commands.

![](_page_17_Picture_6.jpeg)

## Audit Fields

The following fields are supported in TencentDB for MySQL audit logs. On the **Audit Log** tab, click the download icon in the upper right corner. After download, click the file list icon. On the page redirected to, copy the download address

and access it to get the complete SQL audit logs.

![](_page_18_Picture_336.jpeg)

#### **Note**

Currently, you can download audit log files of a database instance only at the Tencent Cloud private network address by using a CVM instance in the same region. For example, to download the audit logs of database instances in Beijing region, download them with a CVM instance in Beijing.

Log files are valid for 24 hours. Download them promptly.

Up to 30 log files can be retained for one database instance. Delete files promptly after download.

If the status is Failed, there may be too many logs. You can download them in batches by narrowing down the time range.

![](_page_18_Picture_337.jpeg)

![](_page_19_Picture_1.jpeg)

![](_page_19_Picture_246.jpeg)

## Relationship Between SQL Statement Type and SQL Statement Mapping Object

![](_page_19_Picture_247.jpeg)

![](_page_20_Picture_117.jpeg)

## <span id="page-21-0"></span>Configuring Post-Event Alarms

Last updated: 2023-12-06 14:56:08

Event alarms related to the database audit function have been integrated into TCOP and EB. If you have configured **Risk Level** and select **Send alarm notification** in your rule template, audit logs matching the rule template will trigger an alarm notification to the bound users. On the Tencent Cloud Observability Platform (TCOP), users can also view the alarm history, manage alarm policies (alarm switch), and shield alarms. Configuring event alarms for database audit can assist users in promptly receiving risk warnings and swiftly pinpointing problematic audit logs. This document describes how to configure event alarms for instances that have database audit enabled from TCOP and EB.

### **Prerequisites**

You have enabled the audit service. For more information, see [Enabling](https://www.tencentcloud.com/document/product/236/52086) Audit Service. You have [submitted](https://console.tencentcloud.com/workorder/category) a ticket requesting to use the event alarms feature (this feature's application is only supported by instances deployed in Beijing, Shanghai, Guangzhou, Chengdu, and Singapore regions).

You have [submitted](https://console.tencentcloud.com/workorder/category) a ticket applying to use the rule audit feature.

## Configuring Event Alarms through TCOP

### **Creating an Alarm Policy**

1. Log in to the TCOP [console](https://console.tencentcloud.com/monitor/overview) and select **Alarm Configuration** > **Alarm Policy** > **Policy Management** on the left sidebar.

2. On the policy management page, click **Create Policy**.

![](_page_21_Picture_491.jpeg)

3. On the policy creation page, finalize the setup for basic information, alarm rules, and alarm notifications.

### **Policy Type**: Select **CDB** > **MySQL** > **MASTER**.

**Alarm Object**: The object instance to be associated can be found by selecting the region where the object is located or searching for the instance ID of the object.

**Trigger Condition**: Locate "Event Alarm", click **Add Event**, add alarm events **AuditLowRisk**, **AuditMediumRisk**, or **AuditHighRisk** based on the actual risk level for which the alarm is needed.

**Configure Alarm Notification**: You can select a preset or custom notification template. Each alarm policy can be bound to three notification templates at most. For more information, see Creating [Notification](https://www.tencentcloud.com/document/product/248/38922) Template. Select Template

![](_page_22_Picture_86.jpeg)

![](_page_23_Picture_85.jpeg)

### 4. With everything correctly set, click **Complete**.

### **Associating Alarm Objects**

After creating an alarm policy, you can associate it with other alarm objects (those instances which are consistent with the policy). When instances match the rule content in the rule template and have the added risk level, and the alarm

policy of the rule template is set to **send alarm**, the generated audit logs will trigger an alarm notification.

- 1. On the alarm [policy](https://console.tencentcloud.com/monitor/alarm/policy) list, click the **Policy Name** to enter the alarm policy management page.
- 2. On the alarm policy management page, click **Add Object** in the **Alarm Object** column.
- 3. In the pop-up dialog box, select the alarm objects to be associated with, and click **OK**.

### **Viewing Alarm Records, Managing Alarm Policies (Alarm On-Off), and Silencing Alarms**

You can view relevant event alarm histories or manage alarm policies and create silencing alarm through [TCOP.](https://console.tencentcloud.com/monitor/overview) For relevant operations, see the following guidelines:

Viewing Alarm [Records](https://www.tencentcloud.com/document/product/248/38909) Alarm [On-Off](https://www.tencentcloud.com/document/product/248/38913) [Silencing](https://www.tencentcloud.com/document/product/248/48553) Alarms

## Configuring Event Alarms through EB

### **Step 1: Activating the EB Service**

Tencent Cloud EB utilizes Cloud Access Management (CAM) for its permissions management. CAM is a service provided by Tencent Cloud meant to aid users in securely managing the access permissions of resources within their Tencent Cloud accounts. Users can use CAM to create, manage, and terminate users (groups) and employ identity and policy management to govern other user's access to Tencent Cloud resources. To use the EB EventBridge, you must first activate the service on the product page. For information on how to activate this service for your root account and delegate authorization to sub-accounts, see [Activating](https://www.tencentcloud.com/document/product/1108/42272) EB.

### **Step 2: Configuring Event Alarms Related to TencentDB for MySQL Database Audit**

After activating the EB service, you need to select the types of event sources to connect to EB. Currently, you can select monitoring events generated by TencentDB for MySQL database audit as the event source to connect to EB. **Note:**

All operational events such as alarms and audits generated by TencentDB for MySQL will be delivered to the **Tencent Cloud service event bus** by default. This process cannot be altered or edited.

Upon activation of Tencent Cloud EB service, a default Tencent Cloud service event bus is automatically created in the **Guangzhou** region. Alarm events (monitoring and auditing events) generated by TencentDB for MySQL will then be automatically delivered to it.

- 1. Log in to the EB [Console](https://console.tencentcloud.com/monitor/eb?regionId=8).
- 2. Select the **Guangzhou** region at the top.
- 3. Click on the **default** event bus under Tencent Cloud service event bus.

![](_page_25_Picture_203.jpeg)

4. On the default event bus details page, click **Manage Event Rules**.

![](_page_25_Picture_204.jpeg)

5. On the redirected page, click **Create**.

![](_page_25_Picture_205.jpeg)

6. After you finish the following configurations on the Create Event Rule page, click **Next**.

![](_page_25_Picture_206.jpeg)

![](_page_26_Picture_1.jpeg)

![](_page_26_Picture_248.jpeg)

### **Note:**

To receive event alarms from specified instances, the rule configuration is as follows:

![](_page_27_Picture_1.jpeg)

![](_page_27_Picture_2.jpeg)

```
{
  "source":"cdb.cloud.tencent",
  "subject":"ins-xxxxxx"
}
```
This signifies that only events originating from TencentDB for MySQL with the instance ID of ins-XXX can be disseminated through rule matching. Other events will be discarded and will not reach the user.

An array mode can also be used to match multiple resources:

![](_page_28_Picture_1.jpeg)

![](_page_28_Picture_2.jpeg)

```
{
  "source":"cdb.cloud.tencent",
  "subject":["ins-xxxxxx","ins-xxxxxx"]
}
```
7. In the event target tab, complete the following configurations, check **Enable event rules now**, and click **Complete**.

![](_page_29_Picture_60.jpeg)

![](_page_30_Picture_235.jpeg)

### **Note:**

If you need to configure multiple event targets, feel free to click on **Add**.

8. After the event rule is created, you can locate and manage it in the event rule list.

## <span id="page-31-0"></span>Modifying Audit Rule

Last updated: 2023-11-28 19:34:37

This document describes how to modify the audit rule in the console.

## **Prerequisite**

You have enabled the audit service. For more information, see [Enabling](https://www.tencentcloud.com/document/product/236/52086) Audit Service.

### **Note**

- The audit rule can be changed from full audit to rule-based audit or vice versa.
- After the audit rule is modified, the modification will be applied to the selected instance.
- You're allowed to modify the rule type, parameter field, operator, and characteristic string for an audit rule. You can add or remove the items but must keep at least one of them. For [detailed directions, see](https://www.tencentcloud.com/document/product/236/52086#SJGZSZ) Enabling Audit Service > Set the audit rule.

## Modifying the audit rule for one instance

- 1. Log in to the [TencentDB](https://console.tencentcloud.com/cdb/instance) for MySQL console.
- 2. On the left sidebar, click **Database Audit**.
- 3. Select **Region** at the top, click the **Audit Instance** tab, and click **Enabled** to filter audit-enabled instances.
- 4. Find the target instance in the audit instance list, or search for it by resource attribute in the search box, and select **More** > **Modify Audit Rule** in the **Operation** column.
- 5. In the **Modify Audit Rule** window, modify the audit rule and click **OK**.

## Batch modifying the audit rule

### Note:

- The audit rule can be changed from full audit to rule-based audit or vice versa.
- After the audit rule is modified, the modification will be applied to the selected instance.
- You're allowed to modify the rule type, parameter field, operator, and characteristic string for an audit rule. You can add or remove the items but must keep at least one of them. For [detailed directions, see](https://www.tencentcloud.com/document/product/236/52086#SJGZSZ) Enabling

Audit [Service](https://www.tencentcloud.com/document/product/236/52086#SJGZSZ) > Set the audit rule.

- 1. Log in to the [TencentDB](https://console.tencentcloud.com/cdb/instance) for MySQL console.
- 2. On the left sidebar, click **Database Audit**.
- 3. Select **Region** at the top, click the **Audit Instance** tab, and click **Enabled** to filter audit-enabled instances.
- 4. Find the target instances in the audit instance list, or search for them by resource attribute in the search box. Then, click **Modify Audit Rule** above the list.
- 5. In the **Modify Audit Rule** window, modify the audit rule and click **OK**.

#### Note:

The **Batch Modify Audit Rule** window displays the audit rules both before and after the modification to make comparisons easier. The new rules will be applied to the selected instances. Therefore, proceed with caution.

## <span id="page-33-0"></span>Modifying Audit Services

Last updated: 2023-12-06 15:06:08

This document describes the procedure of modifying the audit service on the console.

### **Note**:

If you choose to extend the log retention period, the change will be enforced immediately. If you choose to shorten the log retention period, logs that have exceeded their storage period will be cleaned immediately. If you configure that data in recent n days is stored in the frequent access storage, data exceeding the n days threshold will be automatically reallocated to the infrequent access storage. As the duration of frequent access storage extends, audit data compliant with the retention duration will be automatically migrated from infrequent to frequent access storage.

## **Prerequisites**

You have enabled the audit service. For more information, see [Enabling](https://www.tencentcloud.com/document/product/236/52086) Audit Service.

## Modifying the Audit Service of one Individual Instance

1. Log in to the [TencentDB](https://console.tencentcloud.com/cdb/instance) for MySQL console.

2. On the left sidebar, choose **Database Audit**.

3. After selecting the desired **Region** at the top, proceed to the **Audit Instances** page, and then click **Audit Status** and select the **Enabled** option to filter the instances with audit enabled.

4. Locate the target instance in the **Audit Instances** list (or you can quickly find it by filtering resource attributes in the search box), and in the **Operation** column, select **More** > **Modify Audit Service**.

![](_page_33_Picture_425.jpeg)

5. On the **Modify Audit Service** page, after adjusting the **Log Retention Period** or the **Frequent Access Storage Period**, click **OK**.

![](_page_34_Figure_2.jpeg)

## Modifying Audit Services in Batches

1. Log in to the [TencentDB](https://console.tencentcloud.com/cdb/instance) for MySQL console.

### 2. On the left sidebar, choose **Database Audit**.

3. After selecting a **Region** at the top, click on **Audit Status** and select **Enabled** on the **Audit Instances** page to filter instances without active audit process.

4. Find the target instances in the **Audit Instance** list, or expediently locate them using resource attribute filters in the search bar. On the **Audit Instance** page, select multiple target instances, and then click **Modify Audit Service** located above the list.

![](_page_35_Picture_120.jpeg)

5. On the **Modify Audit Service** page, after adjusting the **Log Retention Period** or the **Frequent Access Storage Period**, click **OK**.

#### **Note**:

For ease of comparison, the Batch Modify Audit Service page will display the log retention period both before and after modification. After the adjustment, the selected instances will collectively begin to adapt to the new log retention period. Therefore, ensure the modifications are accurate before proceeding.

![](_page_36_Figure_2.jpeg)

## <span id="page-37-0"></span>Disabling Audit Service

Last updated:2023-11-10 11:27:08

This document describes how to disable the audit service in the console.

Note:

After the audit service is disabled, instances will no longer be audited, and historical audit logs will be cleared.

## **Prerequisite**

You have enabled the audit service. For more information, see [Enabling](https://www.tencentcloud.com/document/product/236/52086) Audit Service.

## **Directions**

- 1. Log in to the [TencentDB](https://console.tencentcloud.com/cdb/instance) for MySQL console.
- 2. On the left sidebar, click **Database Audit**.
- 3. Select **Region** at the top, click **Audit Instance** tab, click **Audit Status**, and click **Enabled** to filter the auditenabled instances.
- 4. Find the target instance in the **Audit Instance** list, or search for it by resource attribute in the search box, and select **More** > **Disable** in the **Operation** column.

Note:

You can batch disable the audit service for multiple target instances by selecting them in the audit instance list and clicking **Disable Database Audit** above the list.

- 5. In the **Disable Database Audit** window, confirm that everything is correct and click **OK**.
- 6. After confirmation, the disablement result will be displayed in the result column. You can click **View Task** to enter the task list and view the details.

## <span id="page-38-1"></span><span id="page-38-0"></span>Audit Rule Template Viewing Rule Template List

Last updated: 2023-11-28 19:36:51

This document describes how to view the rule template list in the console.

## Viewing the rule template list and template details

- 1. Log in to the [TencentDB](https://console.tencentcloud.com/cdb/instance) for MySQL console.
- 2. On the left sidebar, click **Database Audit**.
- 3. Select a **region** and click **Rule Template**.

![](_page_38_Picture_9.jpeg)

4. Find the target rule template in the **rule template** list, or search for it by resource attribute in the search box, and click **Details** in the **Operation** column.

5. In the pop-up window, you can switch to view **Basic Information**, **Parameter Settings**, **Associated Instances**, and **Modification History** of the rule template.

![](_page_39_Picture_140.jpeg)

## Tool list

![](_page_39_Picture_141.jpeg)

![](_page_40_Picture_1.jpeg)

## Template list fields

![](_page_40_Picture_311.jpeg)

### Relevant operations

Creating Rule [Template](https://www.tencentcloud.com/document/product/236/56100) [Modifying](https://www.tencentcloud.com/document/product/236/56101) Rule Template Deleting Rule [Template](https://www.tencentcloud.com/document/product/236/56102)

## <span id="page-41-0"></span>Creating Rule Template

Last updated: 2023-12-06 15:09:10

This document describes how to create a rule template in the console.

### **Note**

Starting from September 202325, the relationship between rule templates and audit instances has transitioned from **initialization** to **strong association**. Alterations to the rule template content will **synchronously impact** the audit rules applied to the instances bound to the said rule template.

A rule template allows up to 5 characteristic strings for a single parameter field, with each string being separated by vertical bar "|".

### **Directions**

- 1. Log in to the [TencentDB](https://console.tencentcloud.com/dls/mysql) for MySQL console.
- 2. On the left sidebar, click **Database Audit**.
- 3. Select **Region** and click **Rule Template**.
- 4. In the template list, click **Create Rule Template**.

![](_page_41_Picture_267.jpeg)

5. In the **Create Rule Template** window, set the following configuration items and click **OK**.

![](_page_42_Picture_153.jpeg)

![](_page_43_Picture_636.jpeg)

### Rule content details and examples

### **Note**

You can configure one or multiple rules. Up to 5 rules can be configured.

Different rules are in **AND** relationship; that is, they need to be met at the same time.

Different characteristic strings in a rule are in **OR** relationship; that is, at least one of them needs to be met.

You can add only one operator for the same parameter field; for example, for the database name, the operator can be either **Include** or **Exclude**.

![](_page_43_Picture_637.jpeg)

![](_page_44_Picture_1.jpeg)

![](_page_44_Picture_318.jpeg)

**Example:** If the following rule content is set, the database name should include a, b, or c, and the client IP should include IP1, 2 or 3, then the audit logs filtered by the rule are those where the database name includes  $|a|$ , b, or c and the client IP includes IP1, 2, or 3.

## <span id="page-45-0"></span>Modifying Rule Template

Last updated:2023-12-06 15:11:40

This document describes how to modify a database audit rule template in the console.

#### **Note**

Starting from September 202325, the relationship between rule templates and audit instances has transitioned from **initialization** to **strong association**. Alterations to the rule template content will **synchronously impact** the audit rules applied to the instances bound to the said rule template.

A rule template allows up to 5 characteristic strings for a single parameter field, with each string being separated by vertical bar "|".

### **Directions**

- 1. Log in to the [TencentDB](https://console.tencentcloud.com/dls/mysql) for MySQL console.
- 2. On the left sidebar, click **Database Audit**.
- 3. Select **Region** and click **Rule Template**.

4. Find the target rule template in the **rule template** list, or search for it by resource attribute in the search box, and click **Edit** in the **Operation** column.

![](_page_45_Picture_296.jpeg)

5. In the **Edit Rule Template** window, modify configuration items and click **OK**.

![](_page_46_Picture_1.jpeg)

![](_page_46_Picture_144.jpeg)

![](_page_47_Picture_585.jpeg)

## Rule content details and examples

### **Note**

You can configure one or multiple rules. Up to 5 rules can be configured.

Different rules are in **AND** relationship; that is, they need to be met at the same time.

Different characteristic strings in a rule are in **OR** relationship; that is, at least one of them needs to be met.

You can add only one operator for the same parameter field; for example, for the database name, the operator can be either **Include** or **Exclude**.

![](_page_47_Picture_586.jpeg)

![](_page_48_Picture_341.jpeg)

**Example:** If the following rule content is set, the database name should include a, b, or c, and the client IP should include IP1, 2 or 3, then the audit logs filtered by the rule are those where the database name includes a, b, or c and the client IP includes IP1, 2, or 3.

## <span id="page-49-0"></span>Deleting Rule Template

Last updated: 2023-11-28 20:01:25

This document describes how to delete a database audit rule template in the console. **Note**:

Should a rule template be associated with an instance, deletion is not supported. Only when a rule template is not bound to any instance can it be removed. Once a rule template is deleted, it can no longer be applied to instances.

### **Directions**

- 1. Log in to the [TencentDB](https://console.tencentcloud.com/cdb/instance) for MySQL console.
- 2. On the left sidebar, click **Database Audit**.
- 3. Select **Region** and click **Rule Template**.

4. Find the target rule template in the rule template list, or search for it by resource attribute in the search box, and click **Delete** in the **Operation** column.

![](_page_49_Picture_226.jpeg)

5. In the pop-up window, click **OK**.

![](_page_49_Picture_13.jpeg)

## <span id="page-50-0"></span>SQL Audit Rule (Legacy)

Last updated: 2023-07-26 16:08:52

This document describes the TencentDB for MySQL audit rules.

Note:

The current audit rule capability is under reconstruction and does not support adding new rules.

## Rule Content

The following types are supported:

Client IP, database account, and database name. Supported operators are **Include/ Exclude**.

The full audit rule is a special rule, and all statements will be audited after it is enabled.

## Rule Operation

- The different fields in each rule add the conditions; that is, the relationship between field and condition is "AND" (&&).
- The relationship between rules is "OR" (||).

You can specify one or more audit rules for an instance, and as long as any one of them is met, the instance should be audited. For example, if rule A specifies that only operations of user1 with an execution time >= 1 second need to be audited, and rule B audits the statements of user1 with an execution time < 1 second, then all statements of user1 need to be audited eventually.

## Rule Description

Client IP, database account, and database name support **Include/Exclude** operators, and only one operator can be set at a time.

### **Database name description**

If a statement is of the following table object type:

SQLCOM\_SELECT, SQLCOM\_CREATE\_TABLE, SQLCOM\_CREATE\_INDEX, SQLCOM\_ALTER\_TABLE, SQLCOM\_UPDATE, SQLCOM\_INSERT, SQLCOM\_INSERT\_SELECT, SQLCOM\_DELETE, SQLCOM\_TRUNCAT E, SQLCOM\_DROP\_TABLE

Then, for this type of operation, the name of the database actually manipulated by the statement shall prevail. For example, if the currently used database is "db3", and the statement is:

```
select *from db1.test,db2.test;
```
Then, "db1" and "db2" will be used as the target database for rule judgment. If the rule is configured to audit "db1", "db1" will be audited, and if the rule is configured to audit "db3", "db3" will not be audited.

For statements not of the above table object type, the currently used database will be used as the target database for rule judgment. For example, if the currently used database is "db1", and the executed statement is show databases , then "db1" will be used as the target database for judgment. If the rule is configured to audit "db1", "db1" will be audited.

### **Note**

You can write only one value for "Include" and "Exclude" operator. If you write multiple values, they will be treated as a string, resulting in incorrect matching.

## <span id="page-52-0"></span>Viewing Audit Task

Last updated: 2023-07-26 16:08:52

This document describes how to view the details and progress of an audit task in the console, such as enabling/disabling/modifying the audit service and modifying the audit rule.

## Viewing Task Types

In the task list, you can view the following types of audit tasks: enabling/disabling/modifying the database audit service, modifying the audit rule, and modifying/deleting an audit rule template.

## Viewing Audit Task

- 1. Log in to the [TencentDB](https://console.tencentcloud.com/cdb/instance) for MySQL console.
- 2. On the left sidebar, click **Task List**.
- 3. Select **Region** at the top.
- 4. Directly find the target audit task in the **Task List** or search for it by keyword to view its details.

## Searching by Keyword

In the task list, you can search for the target task by task ID and instance ID/name. Separate multiple keywords by vertical bar "|" and separate filter tags by carriage return.

## Downloading Task Data

Click the icon next to the search box to download the data on the current page or under the current search criteria.

## Viewing Task Details

In the task list, find the target audit task and click **Task Details** in the **Operation** column.

## <span id="page-53-0"></span>Authorizing Sub-User to Use Database Audit

Last updated:2024-02-18 11:34:11

By default, sub-users have no permission to use TencentDB for MySQL database audit. Therefore, you need to create policies to allow sub-users to use it.

If you don't need to manage sub-users' access to resources related to TencentDB for MySQL Database Audit, you can ignore this document.

Cloud Access [Management](https://www.tencentcloud.com/document/product/598/10583?lang=en&pg=) (CAM) is a web-based Tencent Cloud service that helps you securely manage and control access permissions to your Tencent Cloud resources. Using CAM, you can create, manage, and terminate users (groups), and control the Tencent Cloud resources that can be used by the specified user through identity and policy management.

You can use CAM to bind a user or user group to a policy which allows or denies them access to specified resources to complete specified tasks.For more fundamental information regarding CAM policies, please refer to Policy [Syntax.](https://www.tencentcloud.com/document/product/598/10603?lang=en&pg=)

## Authorizing Sub-User

1. Log in to the CAM [console](https://www.tencentcloud.com/account/login?s_url=https%3A%2F%2Fconsole.tencentcloud.com%2Fcam) with the root account, locate the target sub-user in the user list, and click **Authorize**.

![](_page_53_Picture_342.jpeg)

2. In the pop-up window, select the **QcloudCDBFullAccess** or **QcloudCDBInnerReadOnlyAccess** preset policy and click **OK** to complete the authorization.

### **Note:**

MySQL Database Audit is a module in TencentDB for MySQL, so the above two preset policies of TencentDB for MySQL already cover the permission policies required by it. If the sub-user only needs the permission to use this module, see Custom MySQL [Database](#page-62-0) Audit Policy.

![](_page_54_Picture_42.jpeg)

## Policy Syntax

The CAM policy for MySQL Database Audit is described as follows:

![](_page_55_Picture_1.jpeg)

![](_page_55_Picture_2.jpeg)

```
{
        "version":"2.0",
        "statement":
        \lceil{
               "effect":"effect",
               "action":["action"],
               "resource":["resource"]
           }
       ]
}
```
**version** is required. Currently, only the value "2.0" is allowed.

**statement** describes the details of one or more permissions. It contains a permission or permission set of multiple other elements such as effect , action , and resource . One policy has only one statement . **effect** is required. It describes the result of a statement. The result can be "allow" or an "explicit deny". **action** is required. It describes the allowed or denied action (operation). An operation can be an API (prefixed with "name") or a feature set (a set of specific APIs prefixed with "permid"). **resource** is required. It describes the details of authorization.

## API Operation

In a CAM policy statement, you can specify any API operation from any service that supports CAM. APIs prefixed with name/cdb: should be used for Database Audit. To specify multiple operations in a single statement, separate them with commas as shown below:

![](_page_57_Picture_1.jpeg)

![](_page_57_Picture_2.jpeg)

```
"action":["name/cdb:action1","name/cdb:action2"]
```
You can also specify multiple operations by using a wildcard. For example, you can specify all operations beginning with "Describe" in the name as shown below:

![](_page_58_Picture_1.jpeg)

![](_page_58_Picture_2.jpeg)

"action":["name/cdb:Describe\*"]

## Resource Path

Resource paths are generally in the following format:

![](_page_59_Picture_1.jpeg)

![](_page_59_Picture_2.jpeg)

#### qcs::service\_type::account:resource

service\_type: Describes the product abbreviation, such as cdb here.

account: Describes the root account of the resource owner, such as uin/326xxx46.

resource: Describes the detailed resource information of the specific service. Each TencentDB for MySQL instance (instanceId) is a resource.

Below are examples:

![](_page_60_Picture_1.jpeg)

![](_page_60_Picture_2.jpeg)

"resource": ["qcs::cdb::uin/326xxx46:instanceId/cdb-kf291vh3"]

Here, cdb-kf291vh3 is the ID of the TencentDB for MySQL instance resource, i.e., the resource in the CAM policy statement.

## Example

The following example only shows the usage of CAM,For a comprehensive API of MySQL database auditing, please refer to the API [Documentation](https://www.tencentcloud.com/zh/document/product/236/42523)。

![](_page_61_Picture_3.jpeg)

```
{
   "version": "2.0",
   "statement": [
        {
            "effect": "allow",
            "action": [
                "name/cdb: DescribeAuditRules"
            ],
```
![](_page_62_Picture_1.jpeg)

```
"resource": [
                     \mathbf{H} \times \mathbf{H}]
           },
           {
                "effect": "allow",
                "action":[
                      "name/cdb: CreateAuditPolicy"
                \frac{1}{\sqrt{2}}"resource": [
                      \mathbf{u} \star \mathbf{u}]
           },
           {
                "effect": "allow",
                "action":[
                      "name/cdb: DescribeAuditLogFiles"
                \frac{1}{\sqrt{2}}"resource": [
                      "qcs::cdb::uin/326xxx46:instanceId/cdb-kf291vh3"
                ]
          }
     ]
}
```
## <span id="page-62-0"></span>Custom MySQL Database Audit Policy

1. Log into the CAM [console](https://www.tencentcloud.com/en/account/login?s_url=https%3A%2F%2Fconsole.tencentcloud.com%2Fcam%2Fpolicy) with the root account and click **Create Custom Policy** in the policy list.

![](_page_62_Picture_293.jpeg)

2. In the pop-up dialog box, select **Create by Policy Generator**.

3. On the Select Service and Action page, select configuration items, and click **Next**.

Effect: Select for either **Allow** or **Deny**. If Deny is selected, the user or user group will be unable to obtain authorization.

Service: Select **TencentDB for MySQL (cdb)**.

Action: Select all APIs of MySQL Database Audit. For more details, please refer to the API [Documentation](https://www.tencentcloud.com/zh/document/product/236/56232).

![](_page_63_Picture_1.jpeg)

Resource: Please refer to the Resource [Description](https://www.tencentcloud.com/document/product/598/10606?lang=en&pg=) Method. Selecting all resources indicates that the audit logs of all

TencentDB for MySQL instances can be manipulated.

Condition (optional): Set the conditions that must be met for the authorization to take effect.

![](_page_63_Picture_133.jpeg)

4. On the **Bind User/Group/Role** page, enter the **Policy Name** (such as SQLAuditFullAccess ) and **Description** as required, then click **Complete**.

![](_page_64_Picture_50.jpeg)

5. Return to the policy list and you can view the custom policy just created.